# Tutorial do sistema da Prace

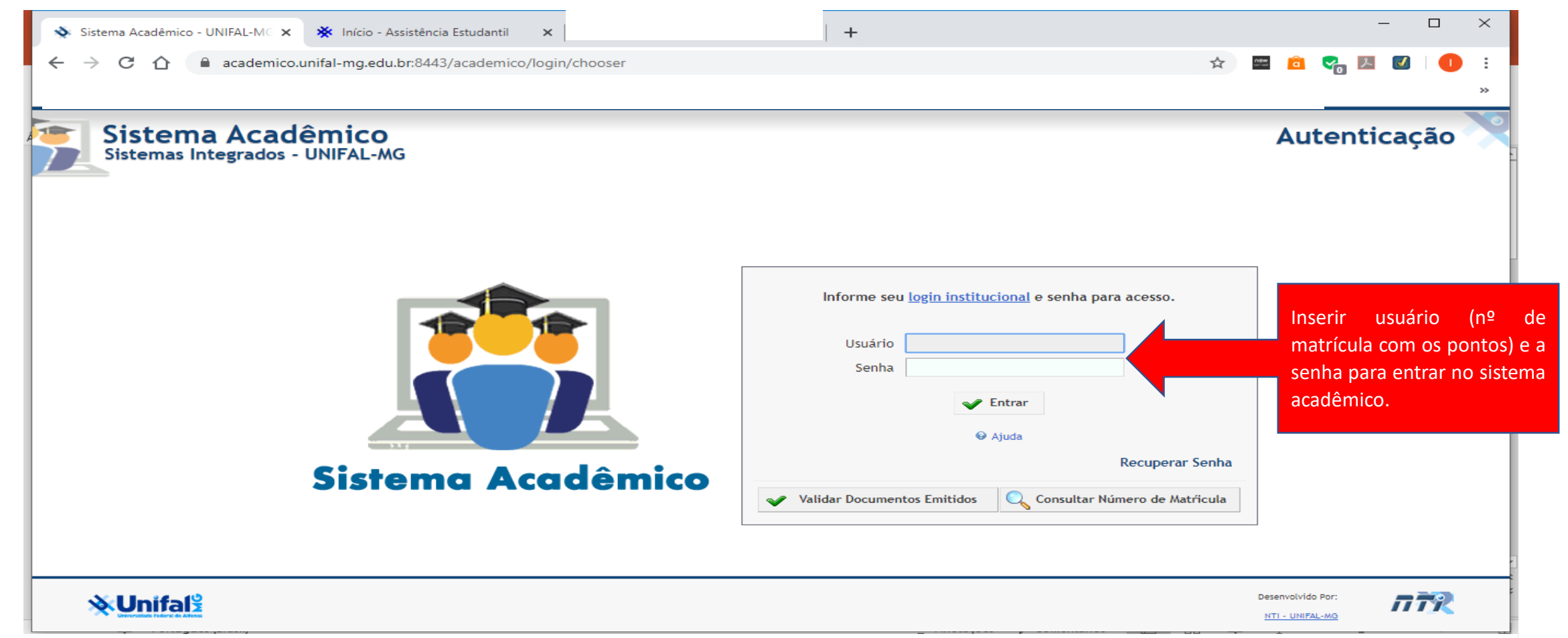

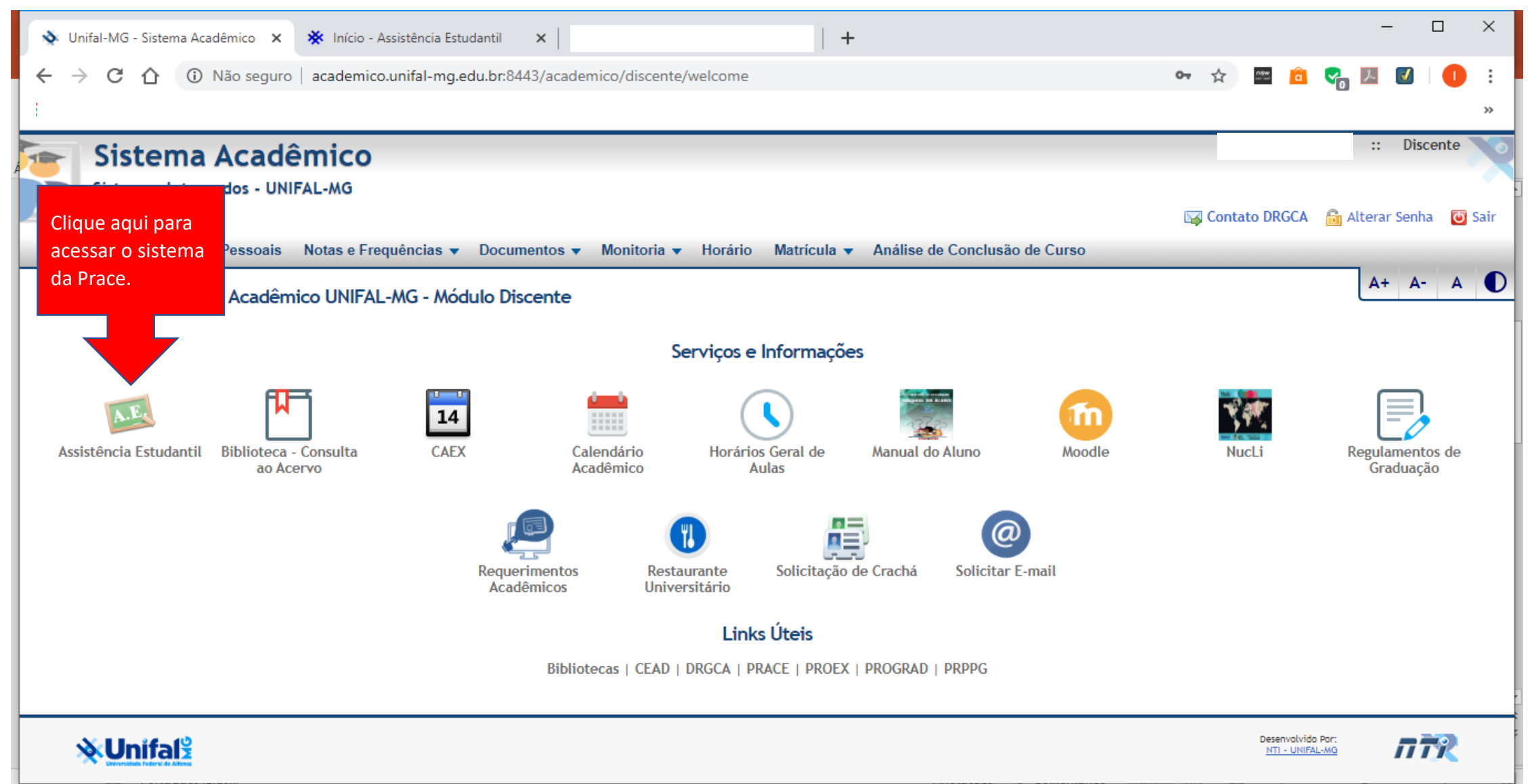

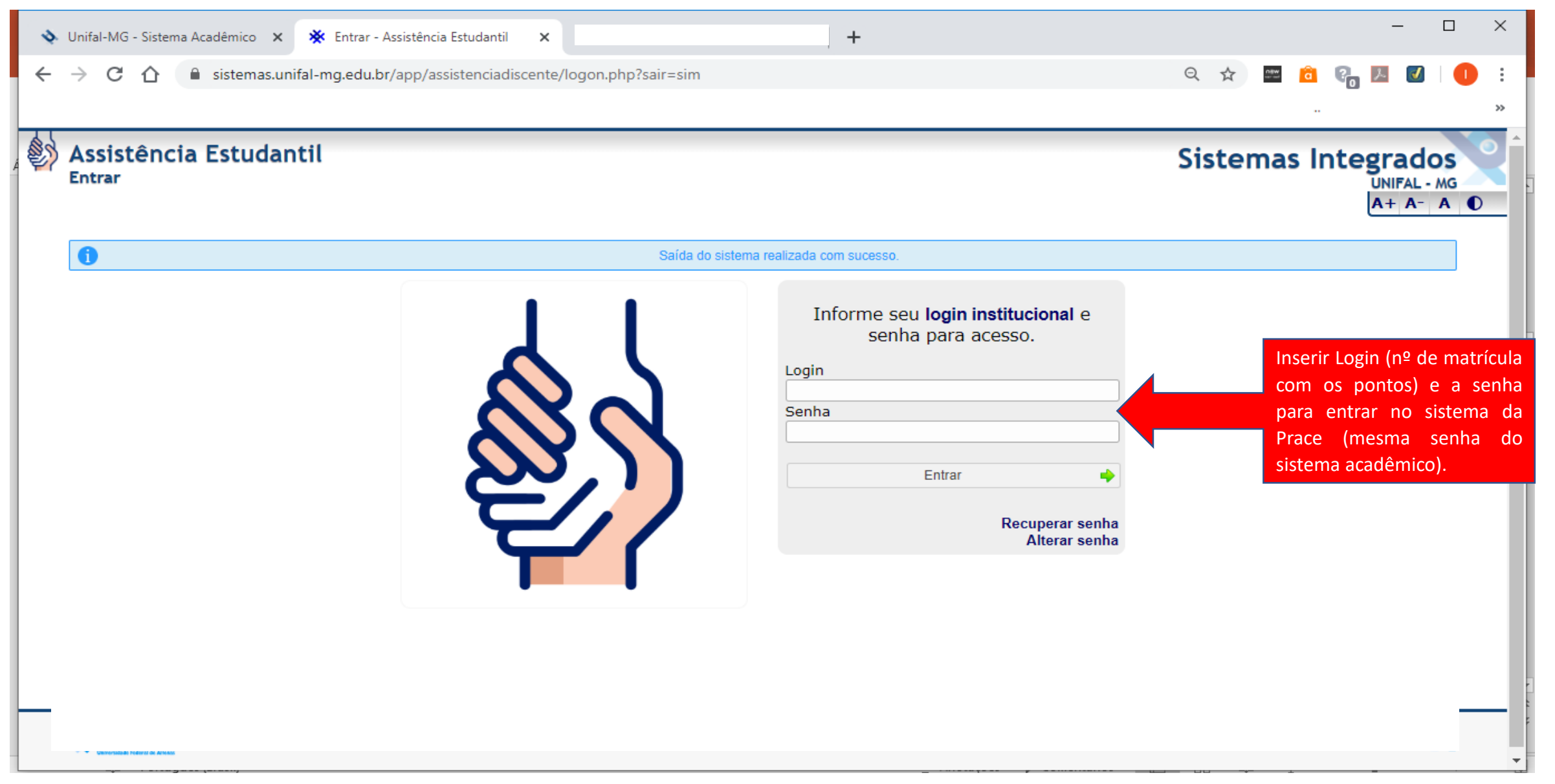

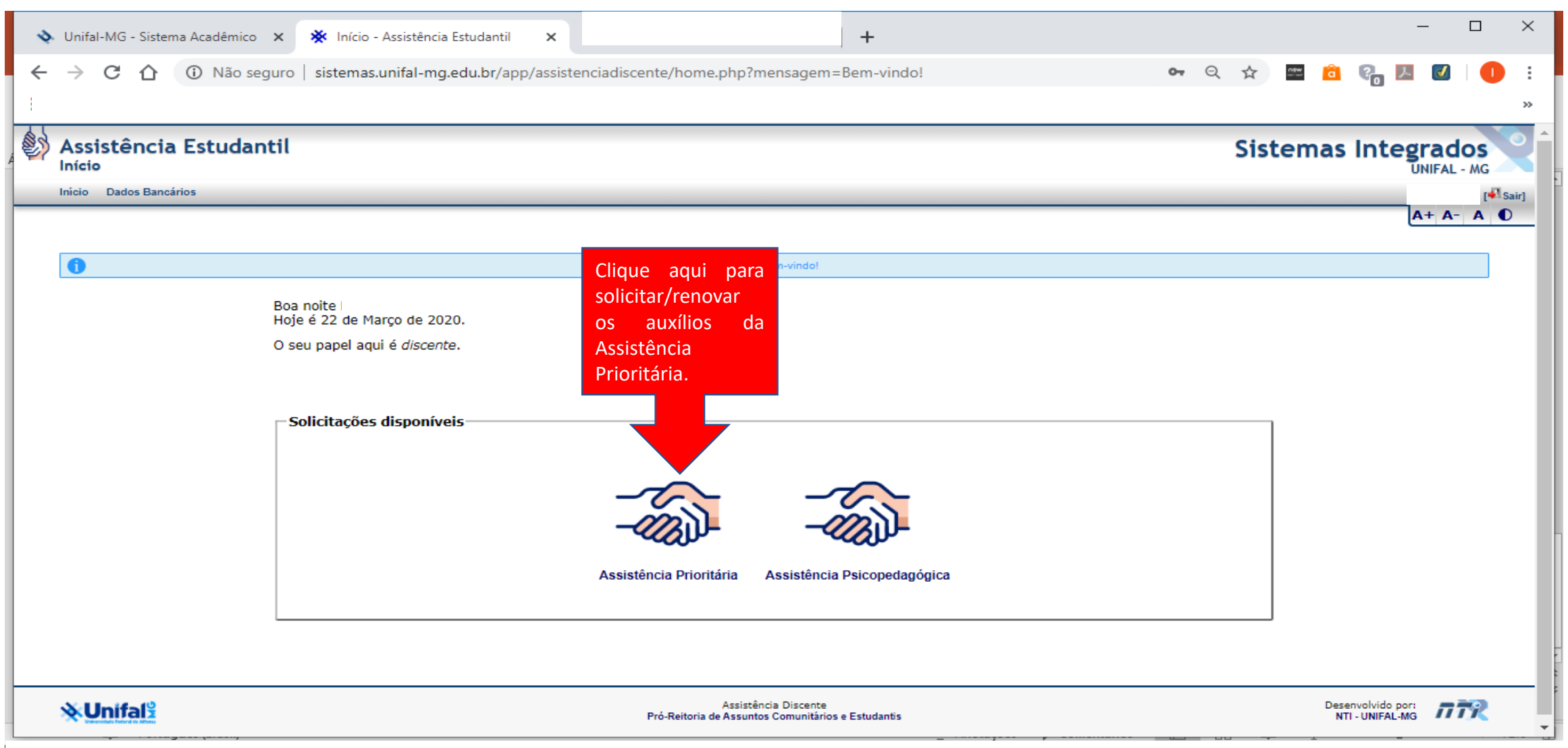

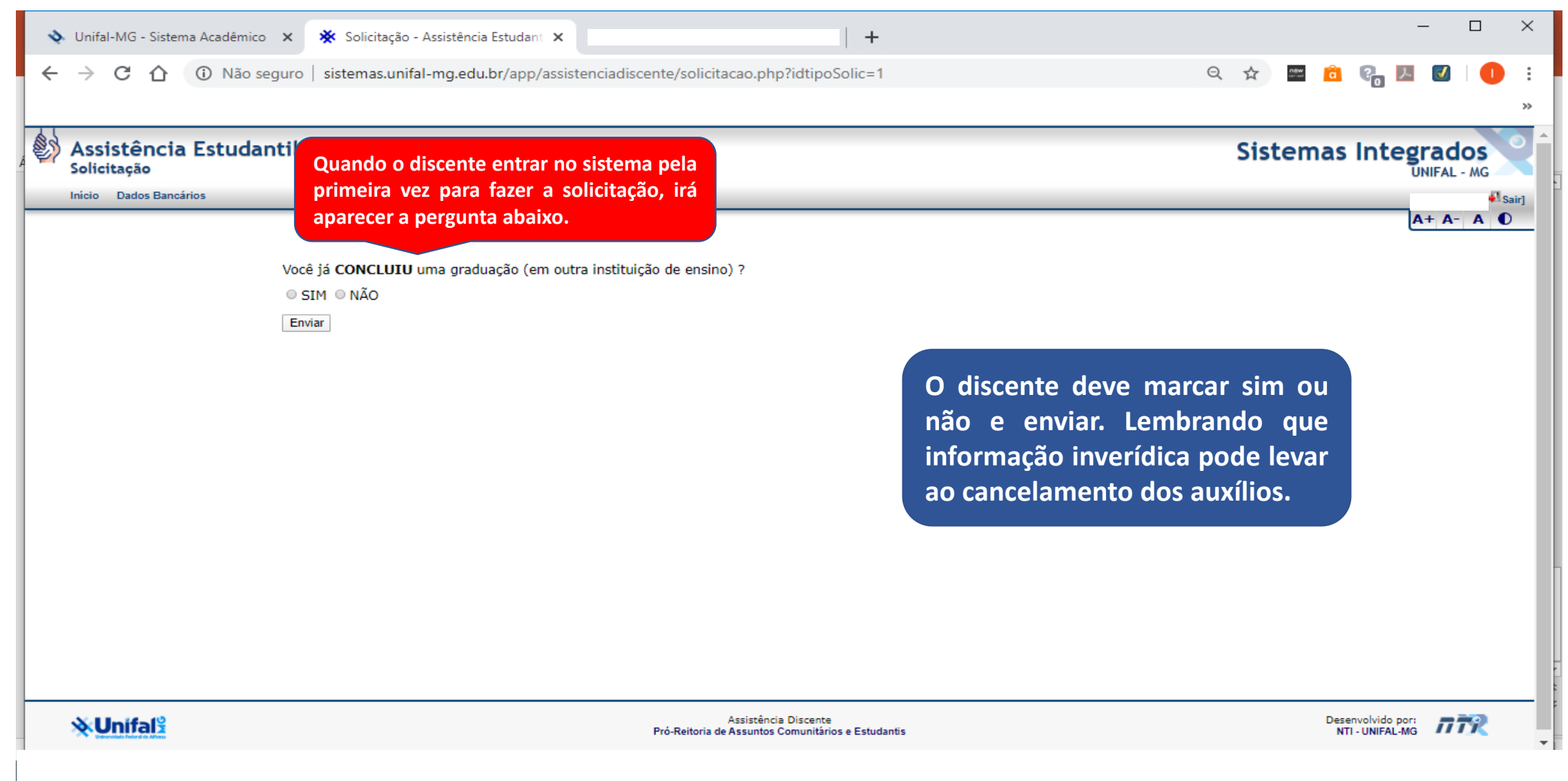

# Solicitação de Assistência Prioritária

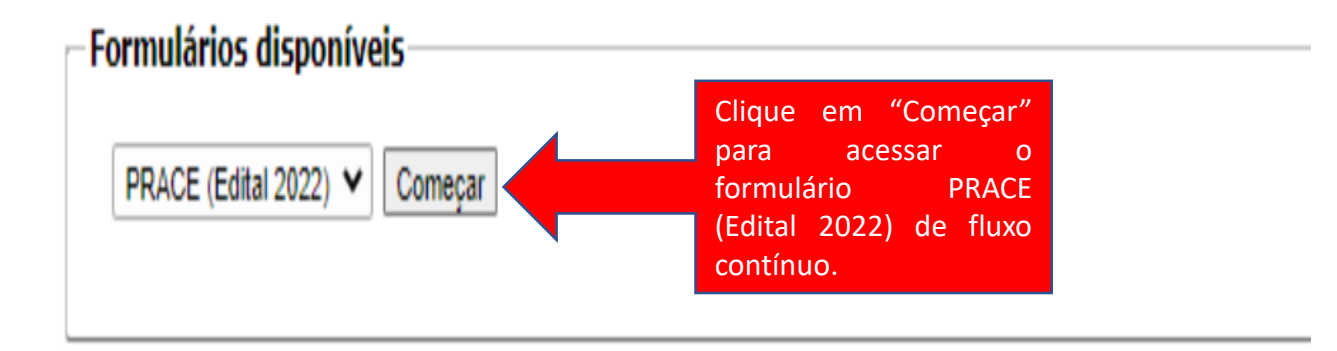

# - Formulários preenchidos

# **Passo 7 – Preenchimento do formulário**

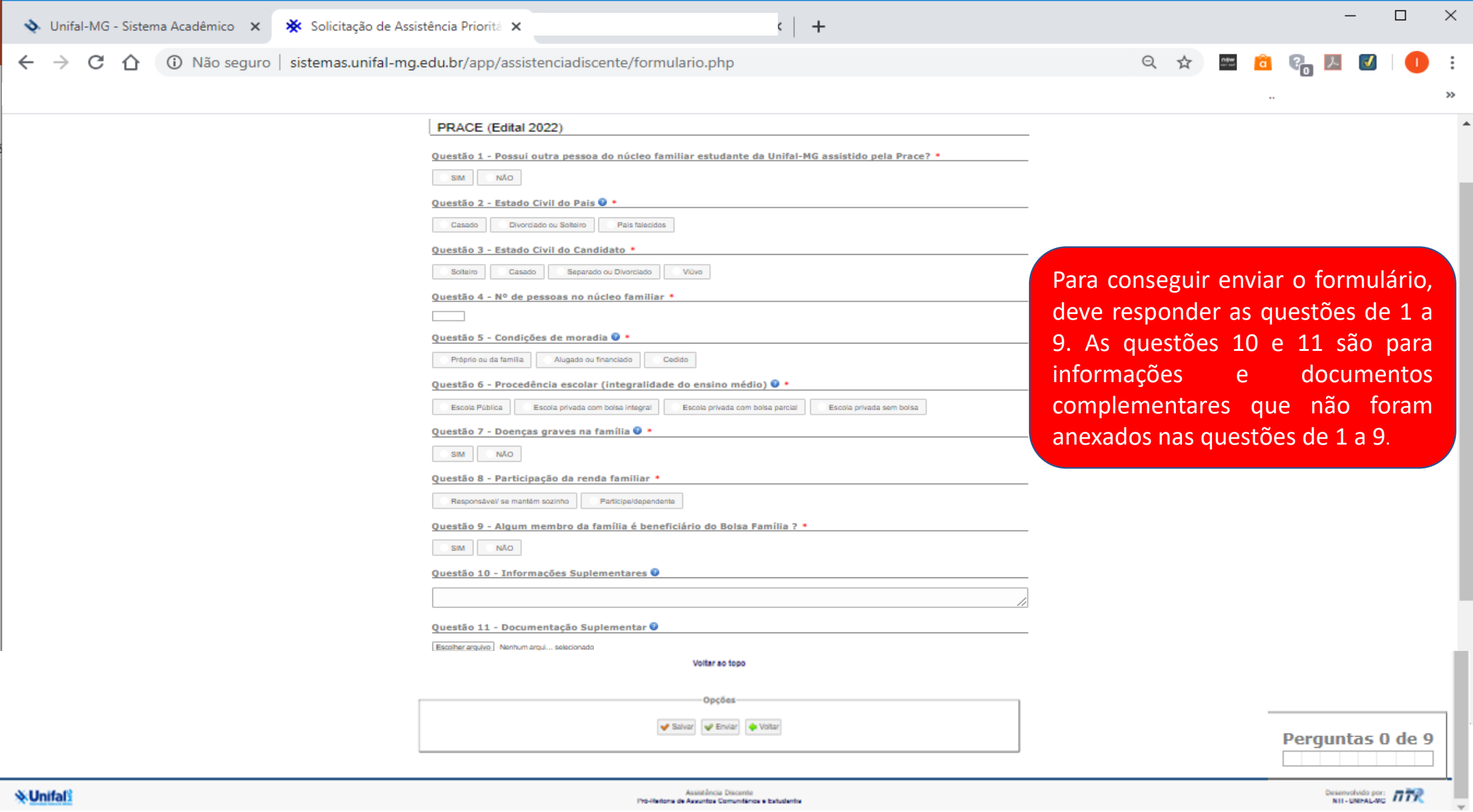

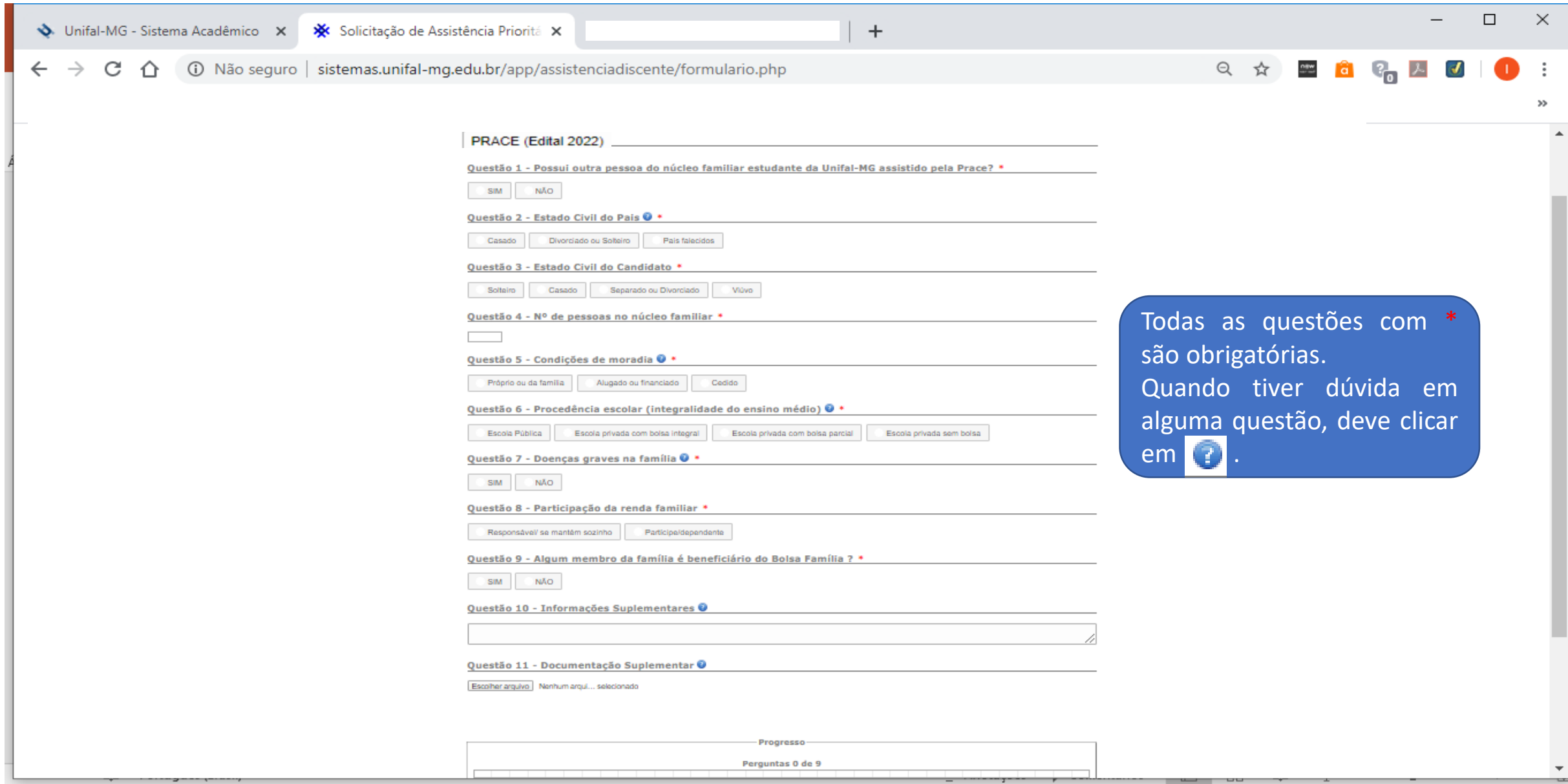

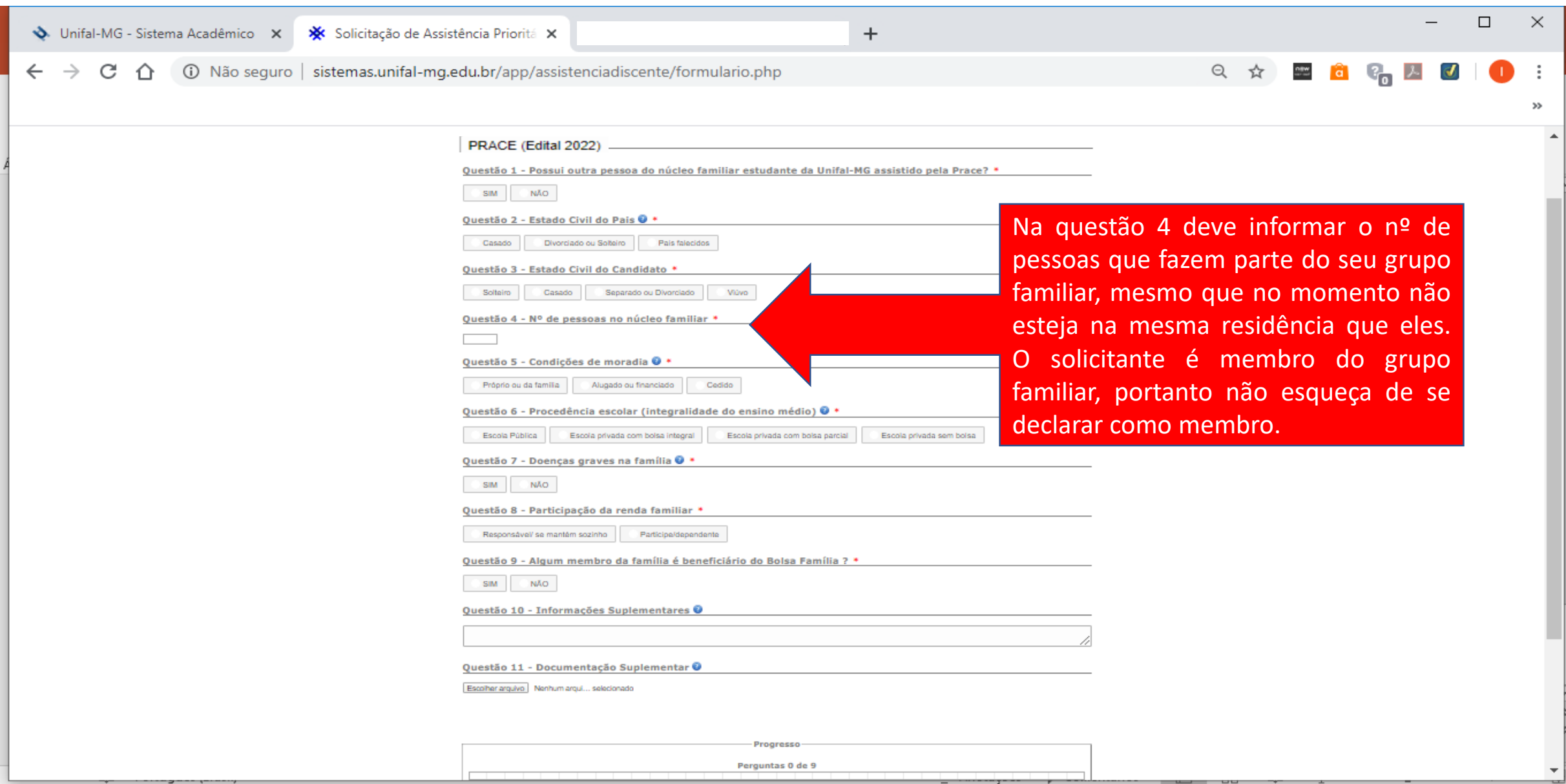

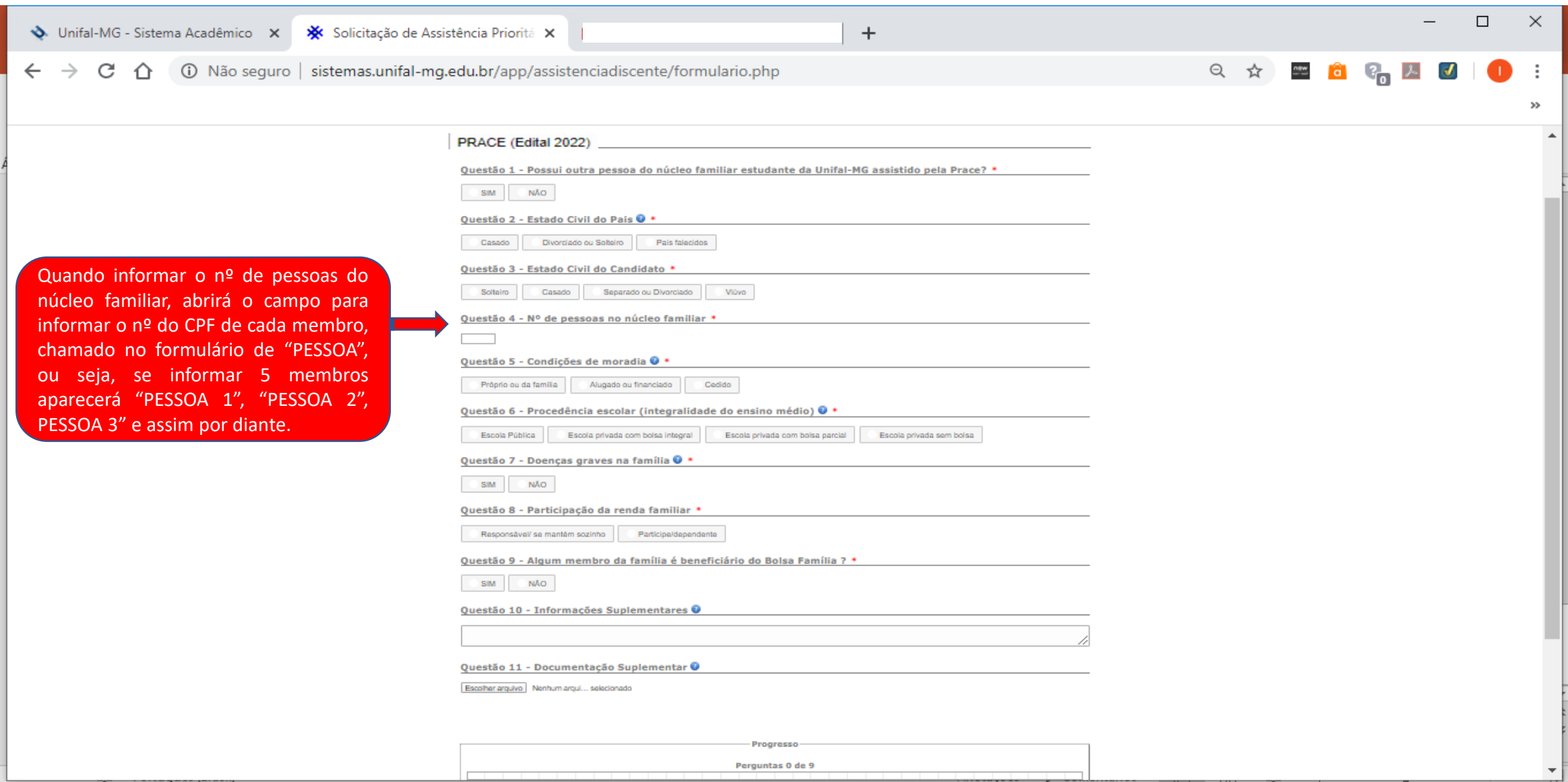

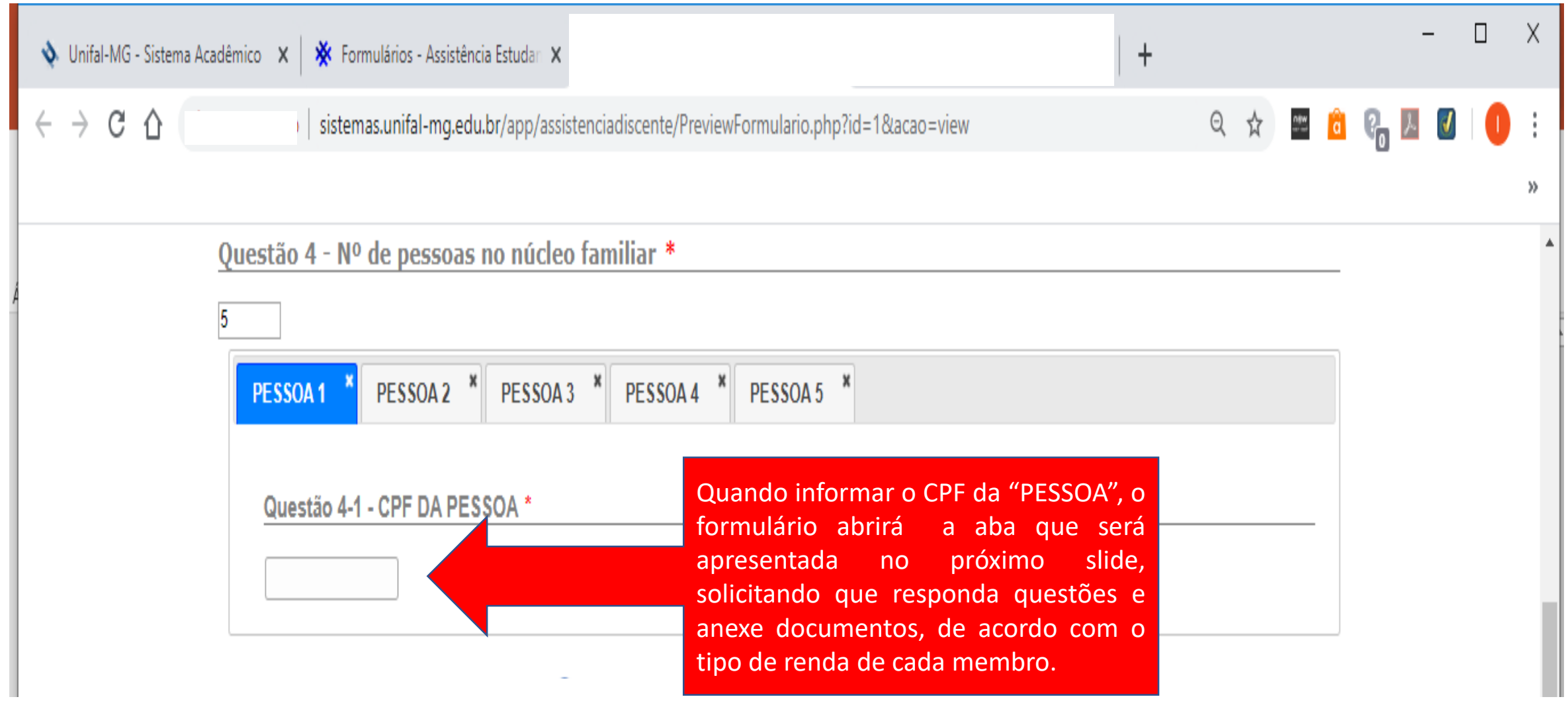

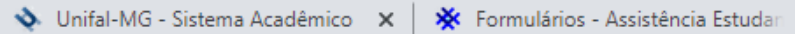

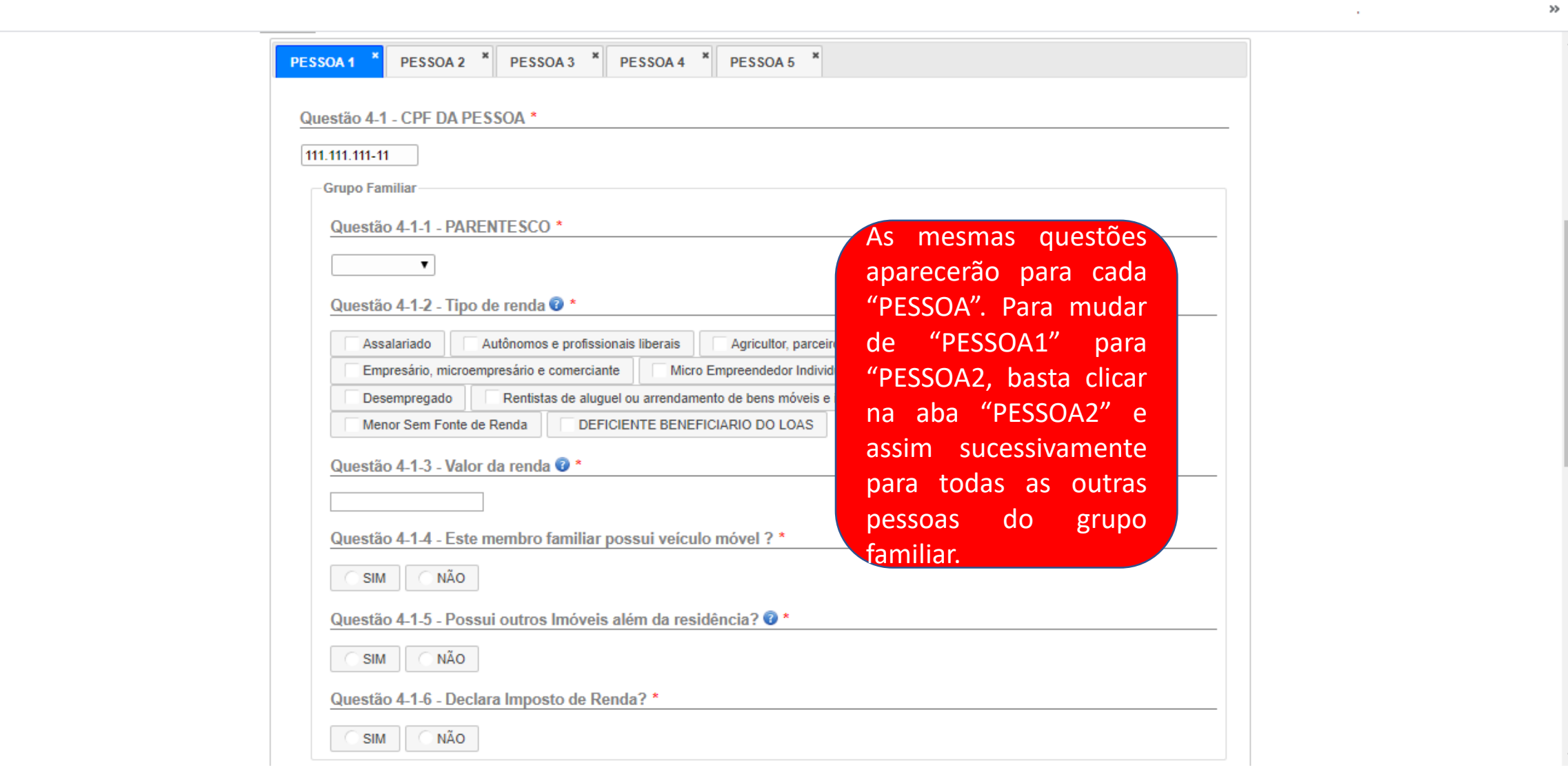

 $\Box$  $\times$ 

 $\Delta$ 

 $\bullet$  $\ddot{\phantom{a}}$ 

 $\overline{\phantom{0}}$ 

 $\bigcirc$ 

 $\times$  |  $\,$  +

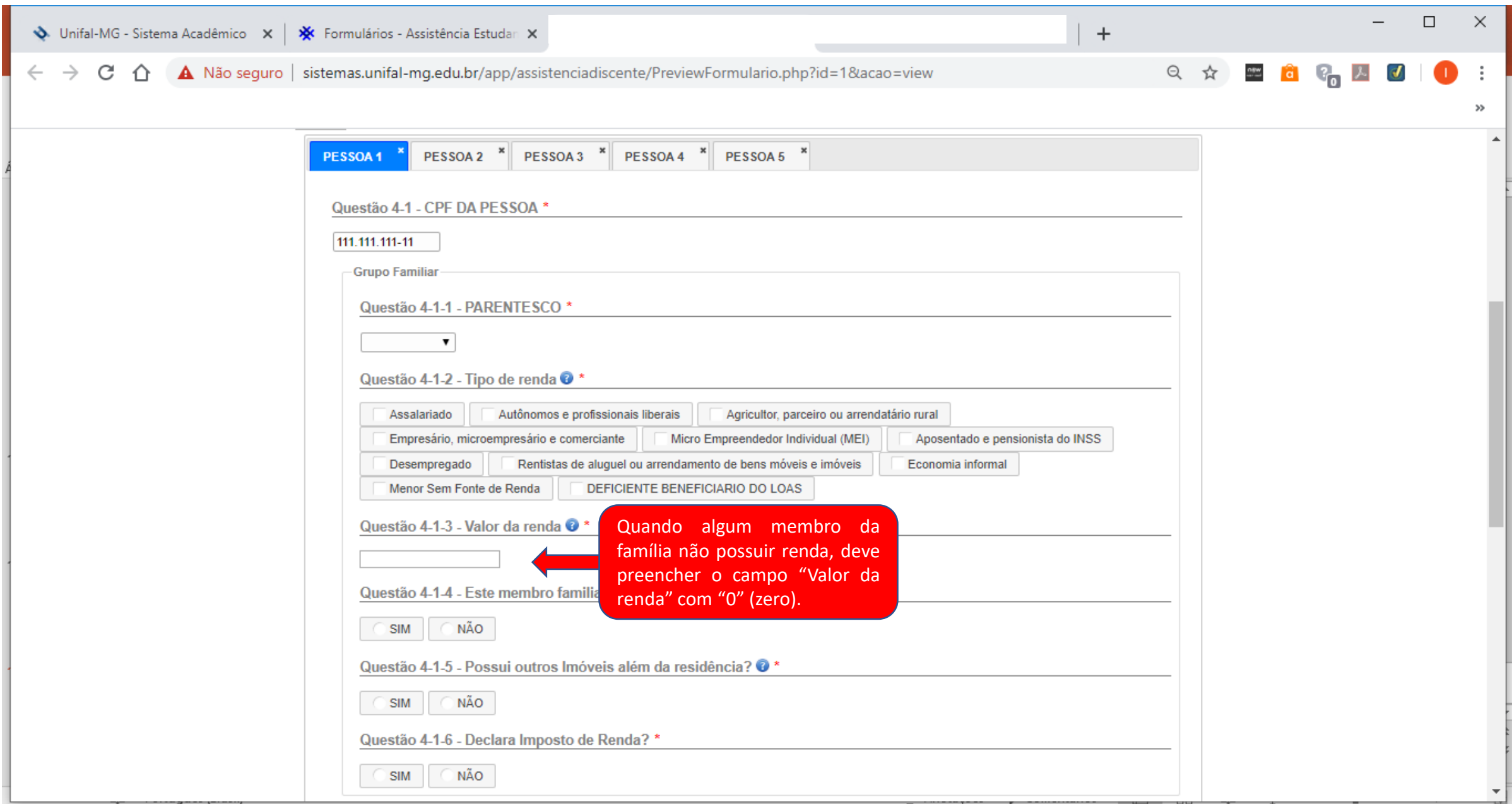

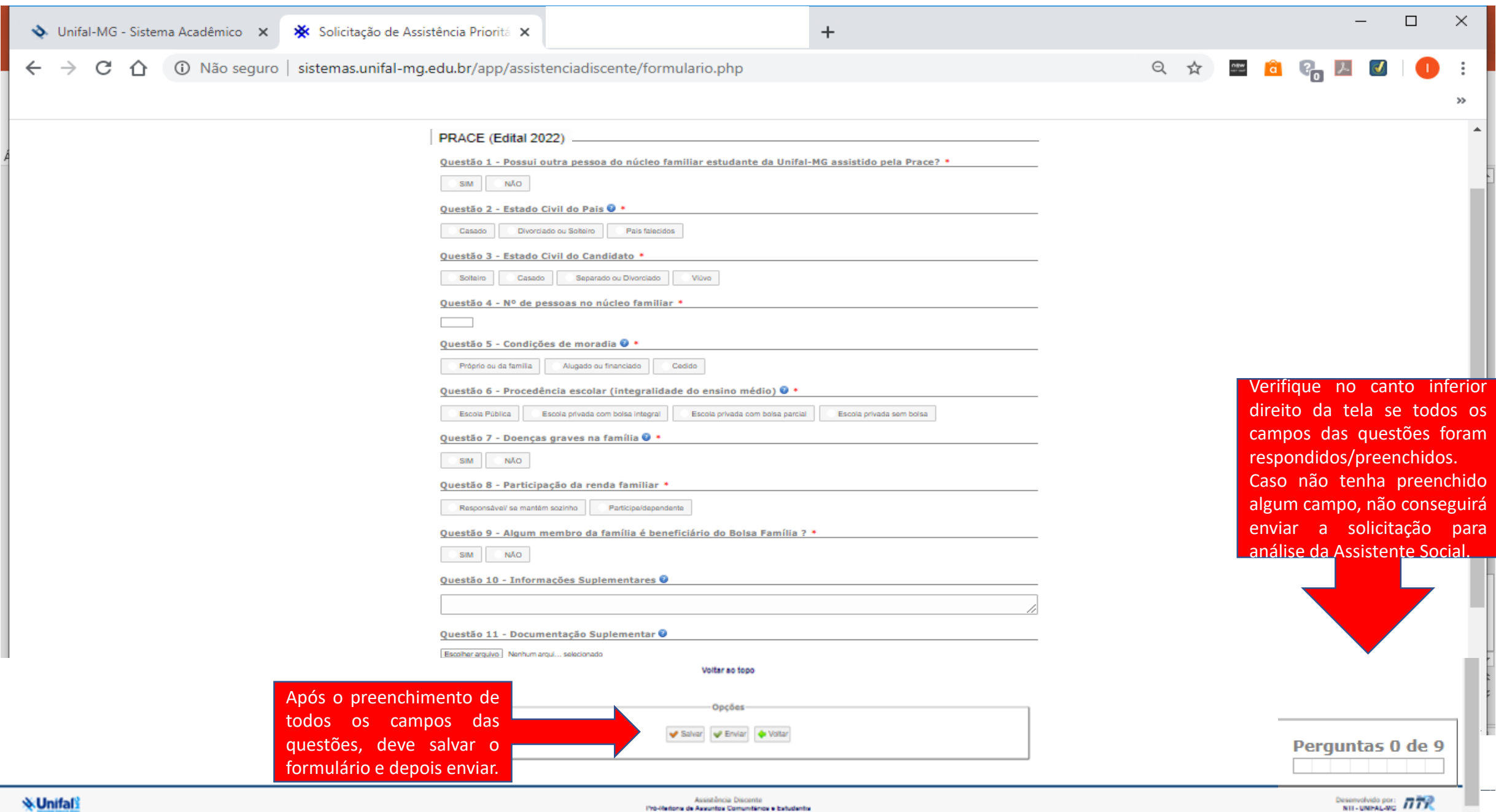

- Após o envio, a solicitação passará do *status* "ABERTO" para "ANÁLISE". A Assistente Social irá fazer a análise e devolverá para o discente.
- Caso seja devolvida com o *status* "ABERTO", deve clicar em "Visualizar" para saber quais alterações deverá fazer, depois clicar em "Continuar" para fazer as alterações solicitadas pela Assistente Social.

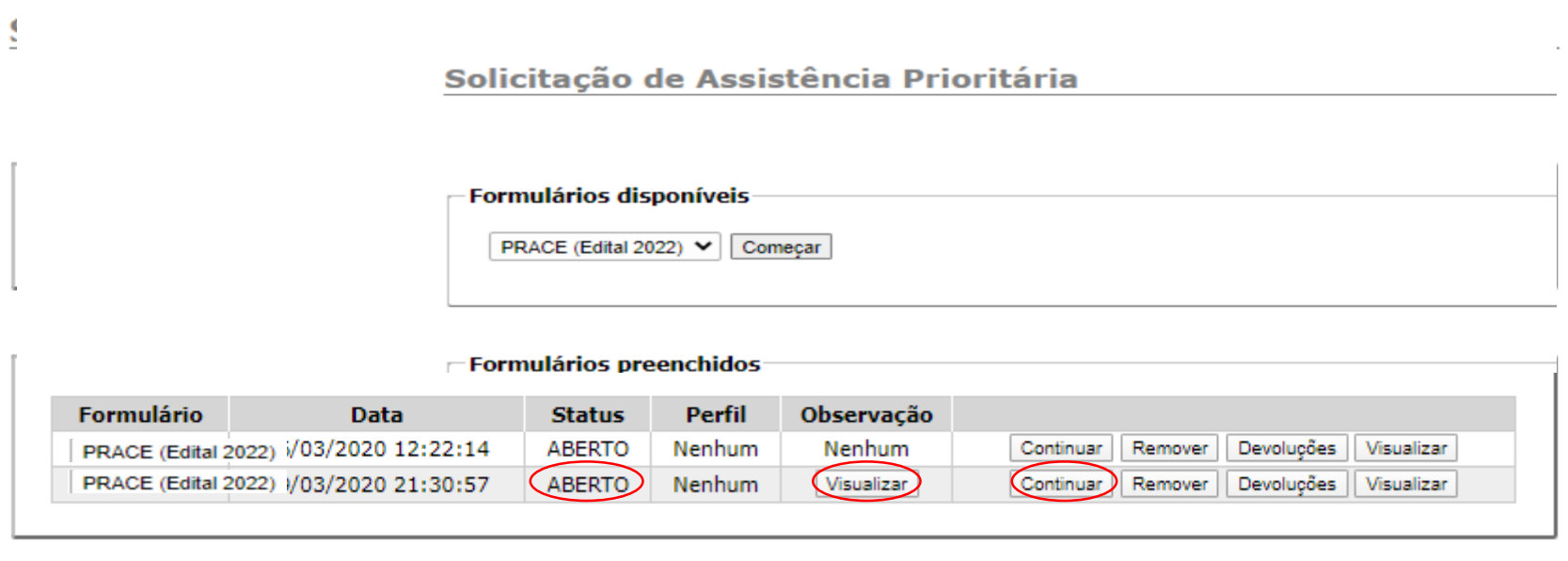

**Voltar** 

- Após realizadas as alterações, deve salvar o formulário e enviar novamente para análise. Esse procedimento pode ser realizado apenas 2 vezes, então fique atento ao *status* de sua solicitação.
- Caso a solicitação fique com o *status* "ABERTO" por mais de 60 dias, a solicitação irá para o *status* "EXPIRADO" e o discente deverá começar nova solicitação para requerer os auxílios.

• Caso sua solicitação seja devolvida com *status* "DEFERIDA", deverá, primeiro, preencher as informações dos seus dados bancários (conta corrente ou poupança de qualquer banco no nome do discente) e depois clicar em "Assinar" para poder aceitar ou não o Termo de Compromisso. Se aceitar, começa a ter direito os auxílios.

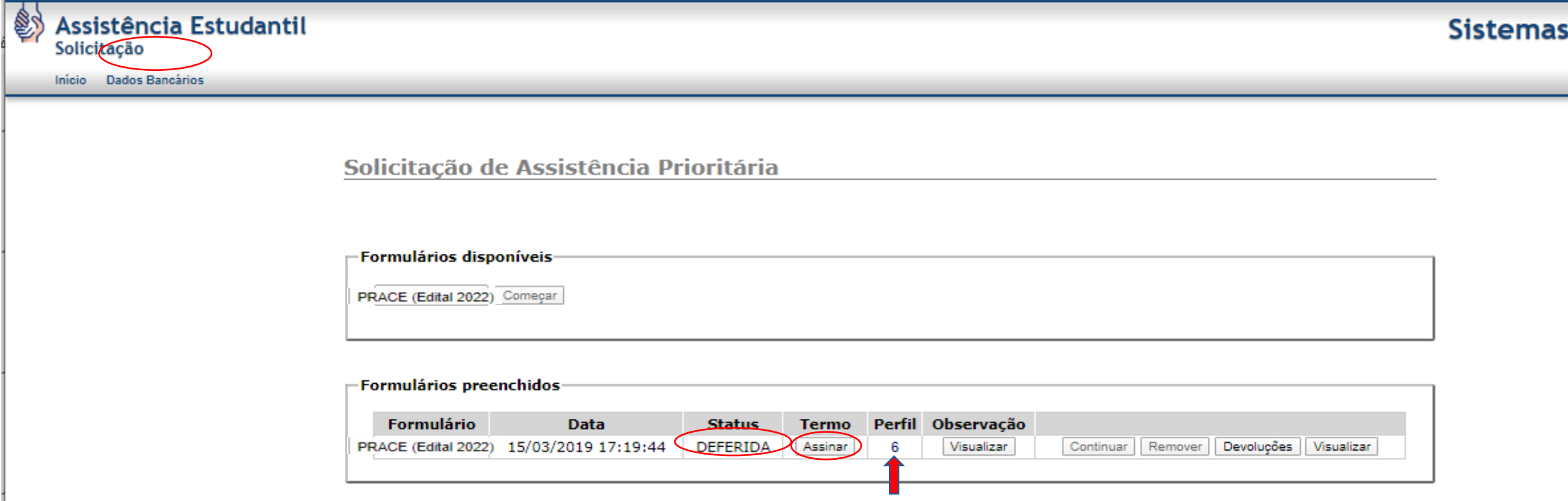

• Caso não concorde com o "Perfil" no qual se enquadrou após a análise, pode clicar em "Assinar" e depois em "não aceito" no Termo de Compromisso. Quando clicar em "não aceito", abrirá uma janela para descrever porque não concorda com a análise. Depois de descrever, deverá enviar a contestação para a Assistente Social. A Assistente Social irá analisar a contestação e dará a resposta. O discente só pode contestar uma vez a análise por solicitação.

• O discente só passa a receber os auxílios quando clica em "aceito" no Termo de Compromisso. Assim o *status* da solicitação passa de "DEFERIDA" para "CONCLUÍDO" e os auxílios, de acordo com o perfil em que se enquadrou, ficam com o status "ATIVO".

#### Solicitação de Assistência Prioritária

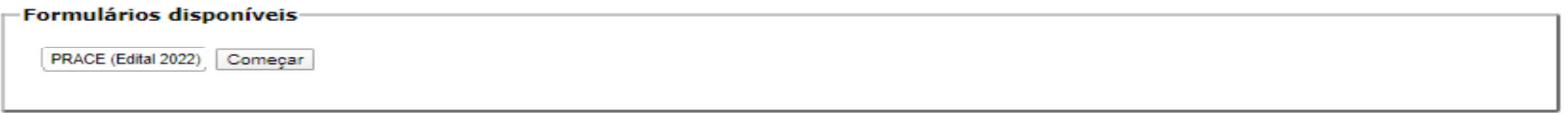

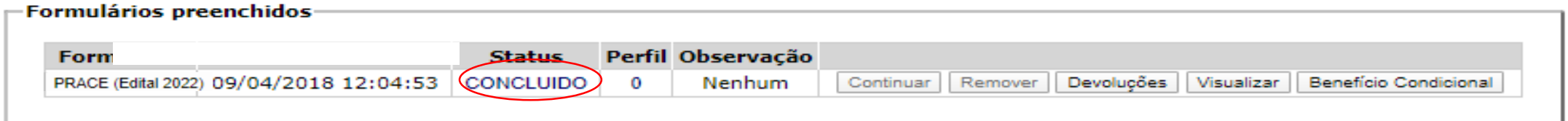

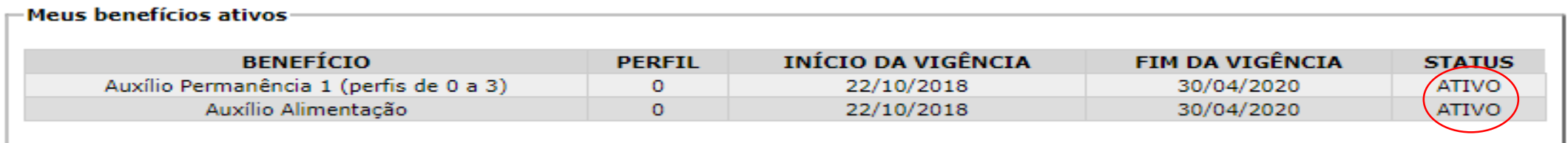

• Atenção para o "FIM DA VIGÊNCIA" dos auxílios, pois não teremos mais Edital de renovação. Próximo da data do fim, o discente deve renovar seus auxílios fazendo nova solicitação. A renovação continuará sendo de 24 em 24 meses.

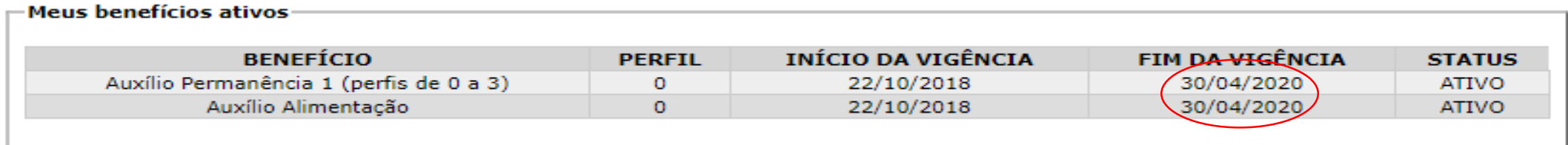

• Para fazer a renovação dos auxílios, deve seguir os mesmos passos da primeira solicitação.

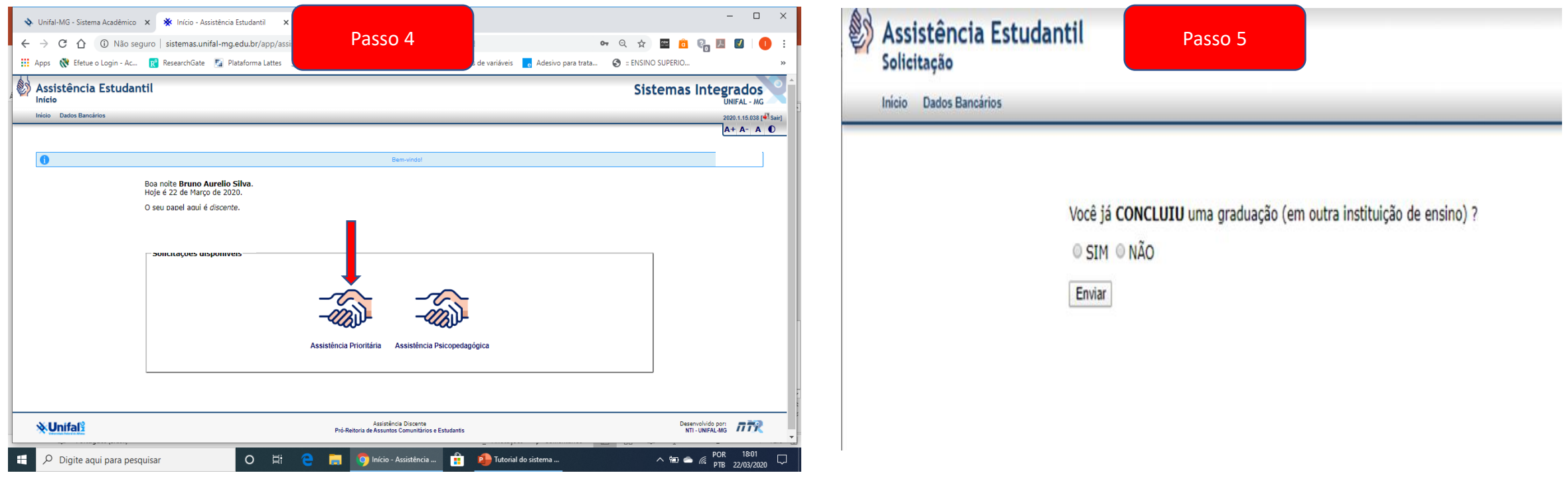

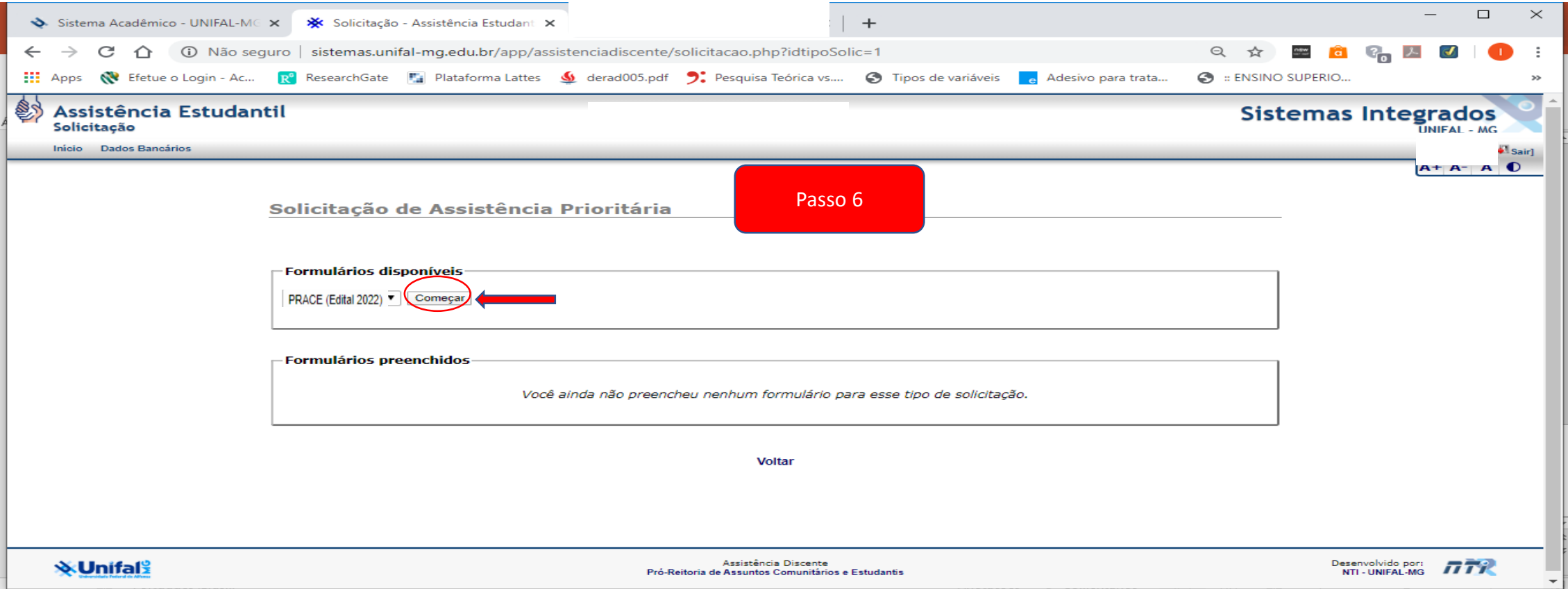

- Os passos/slides de 1 a 3 explicam como entrar no sistema para fazer solicitação/renovação.
- Os passos/slides de 7 a 17 explicam como preencher o formulário PRACE (Edital 2022), de fluxo contínuo, e como concluir uma solicitação deferida.
- O discente só consegue fazer nova solicitação se sua solicitação anterior estiver com *status* "CONCLUÍDO" ou "INDEFERIDO" no sistema novo da PRACE ou se não estiver com os auxílios bloqueados.
- Para saber por qual motivo a solicitação foi indeferida, basta clicar em "Visualizar".

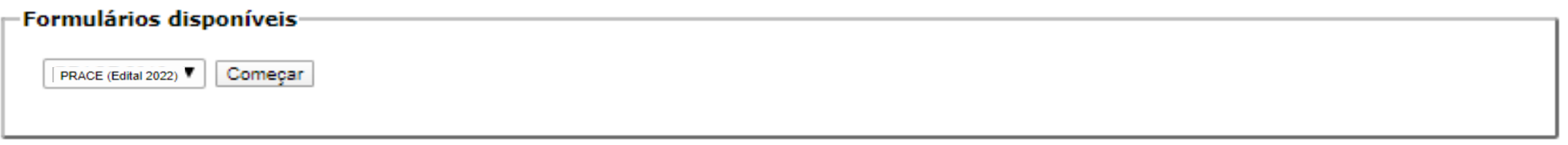

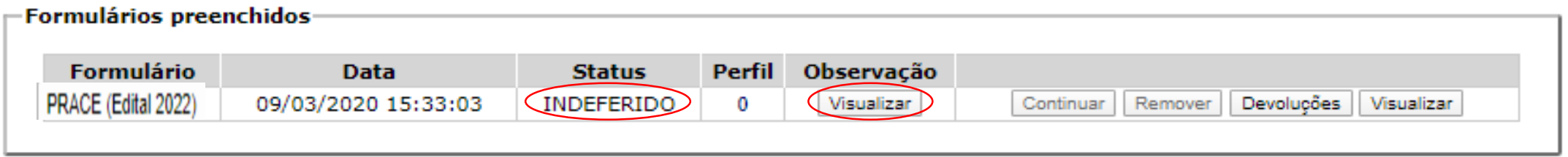

• Quando o discente tem os auxílios bloqueados, recebe um e-mail informando sobre o bloqueio e por qual motivo foram bloqueados.

• Quando tiver a solicitação com *status* "CONCLUÍDO", pode também fazer a solicitação dos auxílios CRECHE, caso tenho filho menor de 6 anos e dos auxílios esporádicos da Assistência Prioritária, como os auxílios da ATIVIDADE PEDAGÓGICA. Para isso basta clicar em "Benefício Condicional".

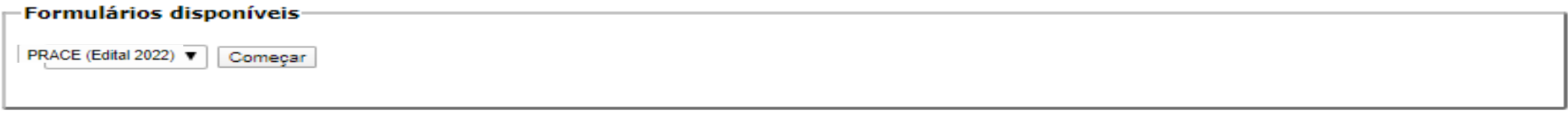

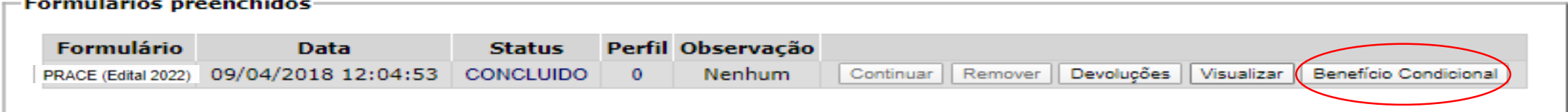

• Quando clicar em "Benefício Condicional" aparecerá a tela abaixo. Para expandi-la, basta clicar na seta para baixo  $\Vert \mathbf{r} \Vert$  e aparecerá todas as opções de benefícios condicionais, conforme tela na página seguinte.

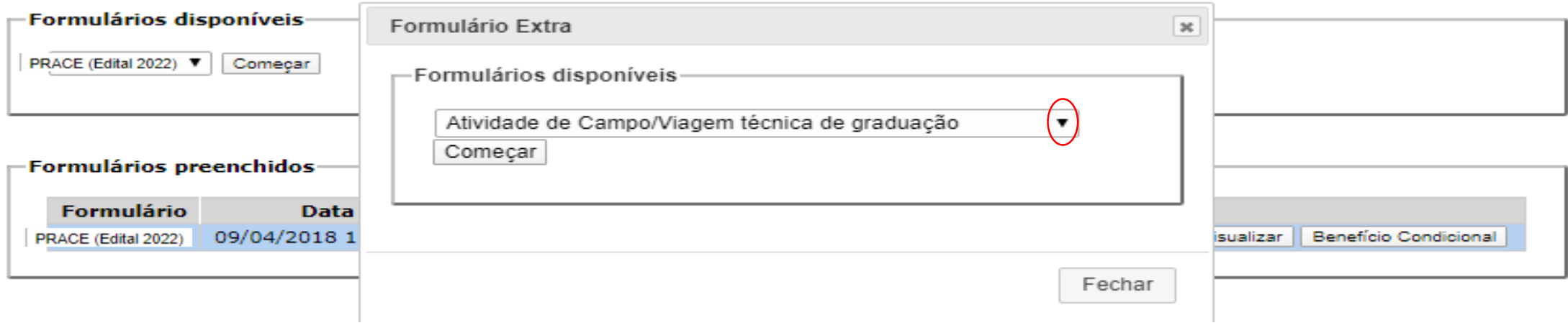

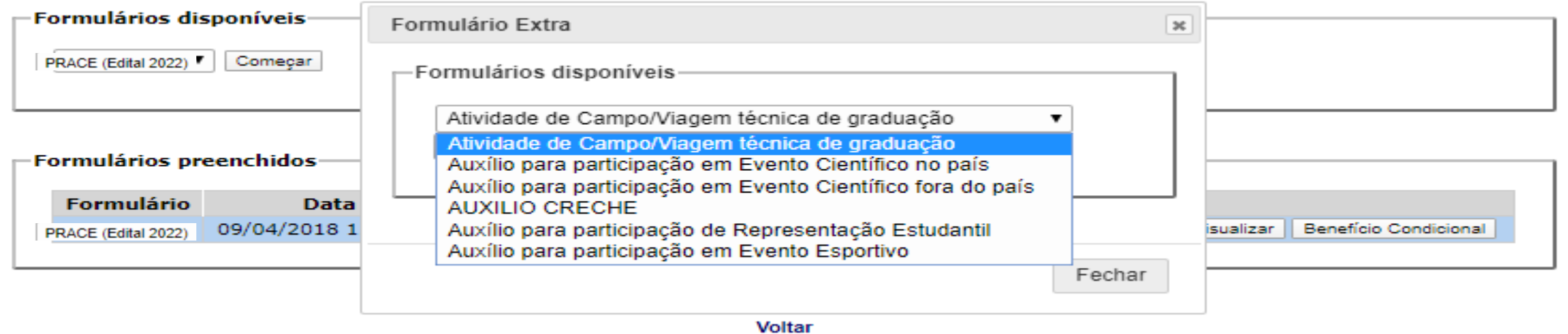

• Deve escolher a opção para qual deseja fazer a solicitação e clicar em "Começar" para responder o formulário correspondente ao auxílio.

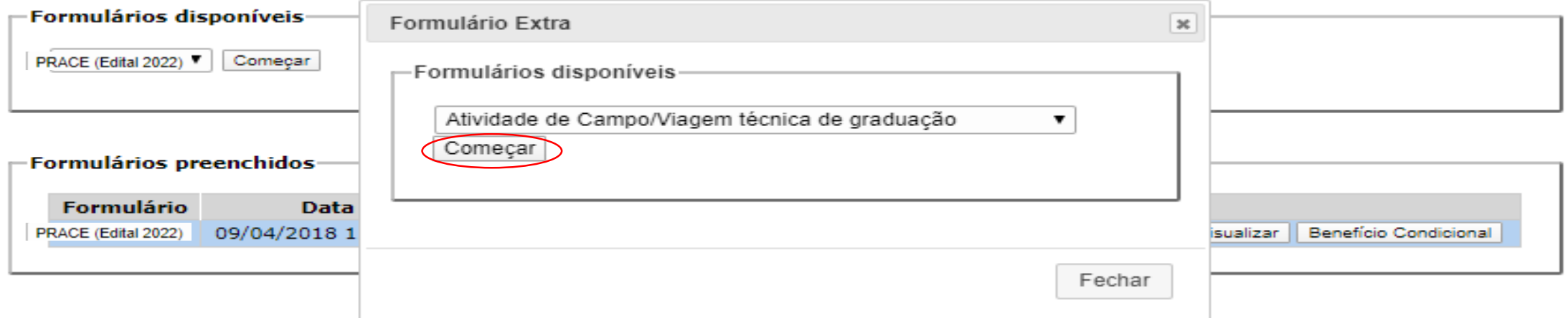

• Os discentes matriculados nos cursos da UNIFAL-MG podem fazer a solicitação para atendimento da Assistência Psicopedagógica, mesmo que não sejam assistidos pelo Programa da Assistência Prioritária, ou seja, mesmo que não recebam os auxílios alimentação e permanência. Para isso basta clicar em "Assistência Psicopedagógica", preencher o formulário e enviar para análise.

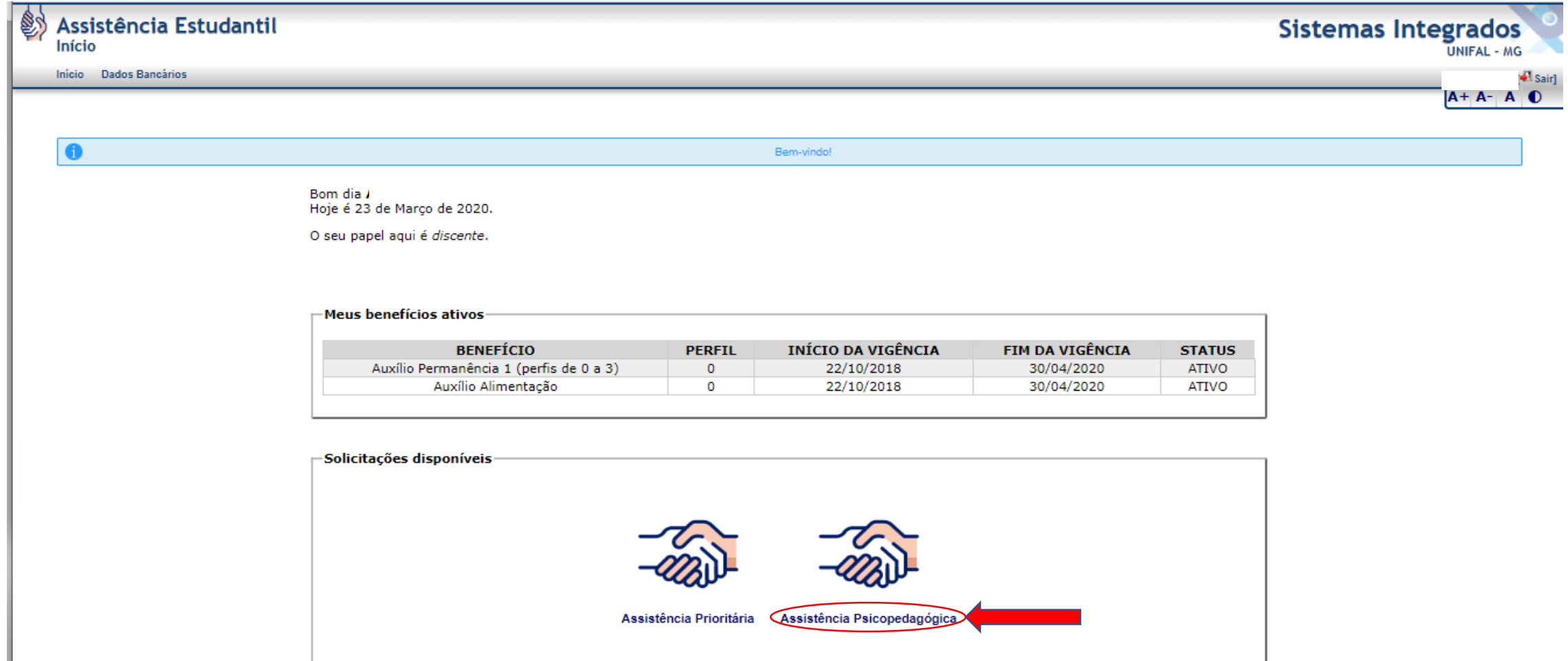

• Os discentes devem ficar atentos às normas e regulamentos da Resolução CAE 1/2018 da Assistência Prioritária, que pode ser acessada em [https://www.unifal-mg.edu.br/prace/normas-portarias-e](https://www.unifal-mg.edu.br/prace/normas-portarias-e-regulamentos/)regulamentos/.

# Normas, portarias e regulamentos

As portarias da Prace podem ser conferidas clicando agui, selecionando a respectiva Pró-Reitoria em "Unidade da Portaria".

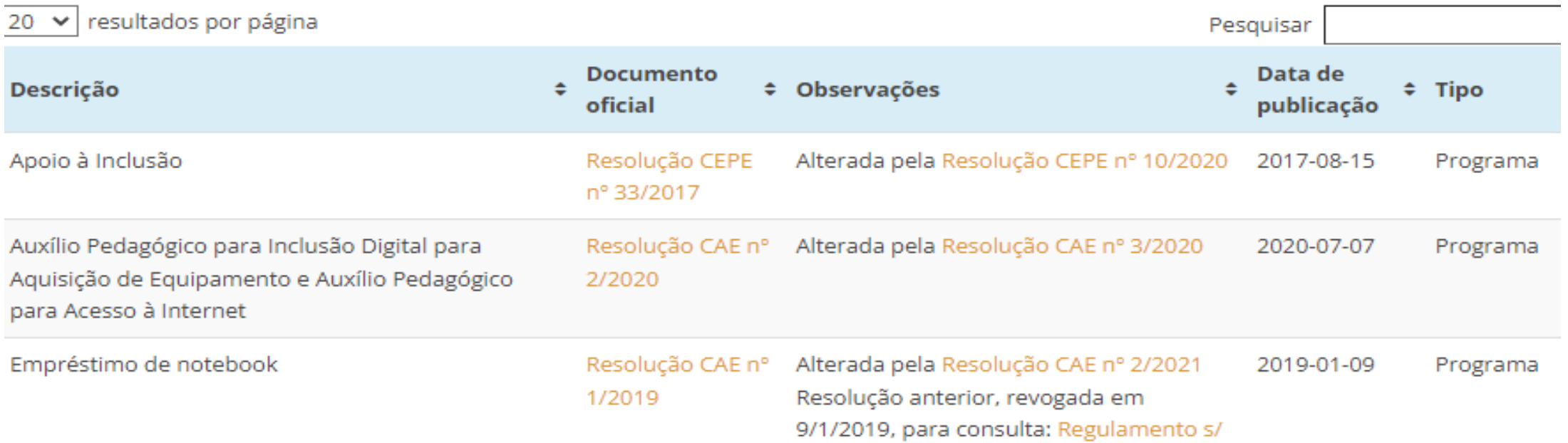

• Para saber quais documentos deve incluir na solicitação da Assistência Prioritária, deve acessar a página [https://www.unifal-mg.edu.br/prace/assistencia-prioritaria-2/.](https://www.unifal-mg.edu.br/prace/assistencia-prioritaria-2/)

• Para mais informações, gentileza entrar em contato com a PRACE de seu Campus, conforme abaixo:

# **Campus Alfenas**

E-mail: [prace@unifal-mg.edu.br](mailto:prace@unifal-mg.edu.br) Telefone: (35) 3701-9242 ou 3701-9247

# **Campus Poços de Caldas**

E-mail: [cace.pocos@unifal-mg.edu.br](mailto:cace.pocos@unifal-mg.edu.br) Telefone: (35)3697-4637

# **Campus Varginha**

E-mail: [prace.varginha@unifal-mg.edu.br](mailto:raquel.figueiredo@unifal-mg.edu.br) Telefone: (35) 3219-8613

# **Campus Unidade Santa Clara**

E-mail: [assistenciaprioritaria.prace@unifal-mg.edu.br](mailto:assistenciaprioritaria.prace@unifal-mg.edu.br) Telefone: (35) 3701-1833